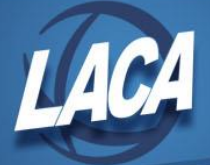

# **IRS Fire –Application for TCC/Account Setup**

In order to submit the annual 1099 file electronically to the IRS, a Transmitter Control Code (TCC) must be obtained by each district. To obtain a TCC, two individuals from the district must first validate their identity using ID.me, then complete & sign the online application to obtain a TCC. After receiving a TCC, an IRS FIRE account must be created. The following instructions should assist with this process.

## **Create an id.me account and Validate Identity**

- 1. Click [Here,](https://la.www4.irs.gov/secureaccess/ui/?TYPE=33554433&REALMOID=06-000507f7-6ce6-12ca-ace5-7c2b0ad00000&GUID=&SMAUTHREASON=0&METHOD=GET&SMAGENTNAME=-SM-u0ktItgVFneUJDzkQ7tjvLYXyclDooCJJ7%2bjXGjg3YC5id2x9riHE98hoVgd1BBv&TARGET=-SM-https%3a%2f%2fla%2ewww4%2eirs%2egov%2fesrv%2fesam%2fpages%2flandingPage%2exhtml) then click the button to create an id.me account
- 2. Enter your Email Address
- 3. Enter & Confirm a Password
- 4. Check the box to accept the Terms & Privacy Policy
- 5. Click the Create Account button
- 6. Click Continue
- 7. Enter the 6-digit verification code sent to your email and click Continue
- 8. Choose a Multi-Factor Authentication option
- 9. Enter a Phone Number or any other requested information and Continue
- 10. Enter the 6-digit verification code sent to your MFA option and click Continue
- 11. Click Continue to begin verifying your identity
- 12. Choose either the Self-Service or Video Chat Agent option and Continue
- 13. Check the box to acknowledge the terms and Continue
- 14. Follow the instructions to submit the requested photos (may include front & back of Driver's License and a selfie)
- 15. Enter your Social Security Number and Continue
- 16. Create PIN and Continue
- 17. Verify your information, check the box that information provided is correct, & click Yes
- 18. Click Allow to provide the IRS with the information needed to validate your identity
- 19. You will be redirected to the IRS site.

## **Complete and "sign" the IR Application for TCC**

- 1. Click the Individual button.
- 2. Accept the Terms of Service that you are representing your district
- 3. In the New Application drop down, choose "IR Application for TCC (Filing Information Returns Electronically (FIRE))"
- 4. Enter each field in the Application. Required fields are marked with an asterisk (\*). Click Continue at the bottom of each page of the application
	- a. For Application Details, be sure to click the checkbox beside:
- 1097, 1098, 1099, 3921, 3922, 5498 and W-2G
- ✔ Filing Information Returns Electronically (FIRE)
- b. For Application Details, be sure to Add the Role of "Issuer"
- c. For Authorized Users, enter information for two (2) individuals as Responsible Officials (RO). This requires Name, Email, SSN, DOB, etc. Check the box to "Add this person as a Contact" when Saving.
- 5. After all fields are entered, review the Application Summary.
- 6. To submit, enter the PIN (created above), check the box to accept the Terms & click the Submit button.

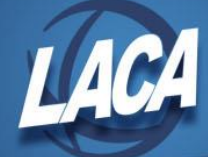

### **2 nd Responsible Official**

- 1. The second Responsible Official will also need to create an id.me account and validate identity following the steps above.
- 2. When redirected, they will click the Select button beside the Organization

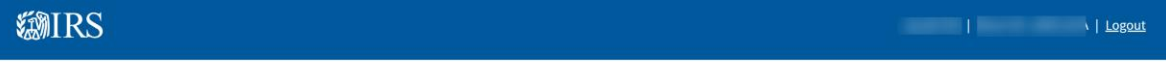

## **Select Your Organization**

Select the organization you will represent in this session. Each item below represents an organization for which you are authorized to perform work. By selecting an organization, you are logging in as an authorized user of that organization and will be able to perform work for only that organization. You may represent yourself by selecting Individual. You may filter organizations to narrow down the choices based on matching text.

#### Individual

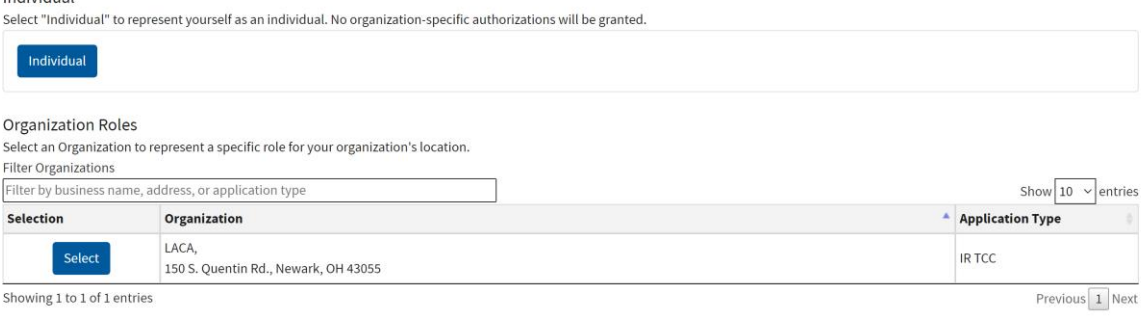

#### 3. Click the View button to open the Application

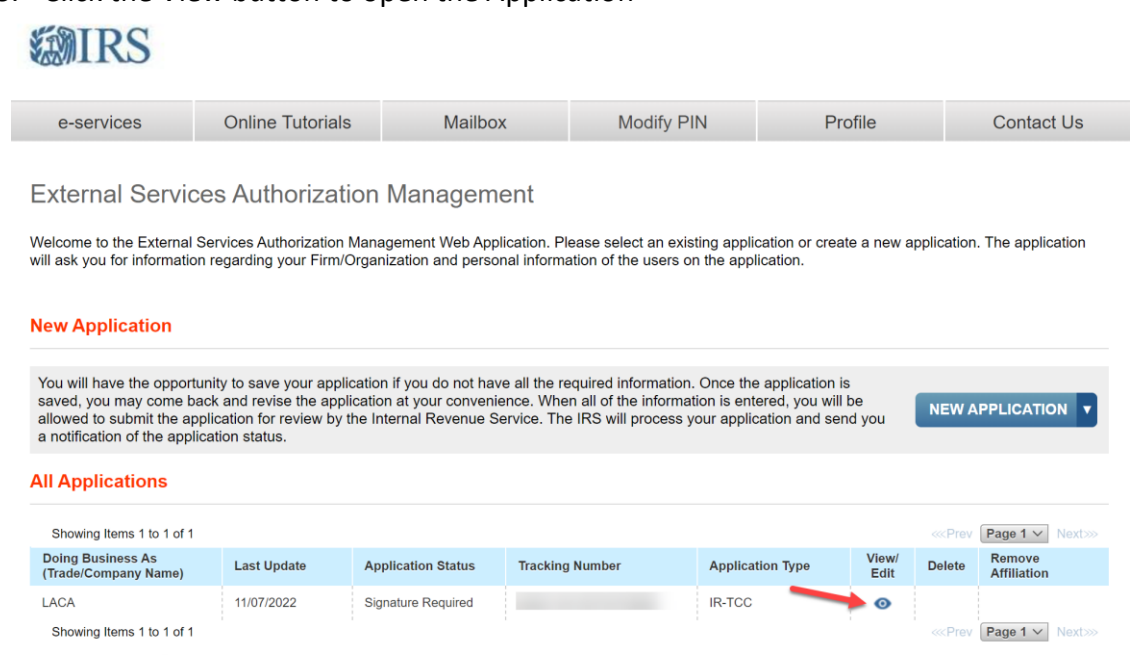

- Showing Items 1 to 1 of 1 on **Application Submission**
- 4. Click on
- 5. To submit, enter the PIN, check the box to accept the Terms & click the Submit button.
- 6. After both ROs have submitted the application, the IRS will mail the TCC. Since this may take several days to receive, return [here](https://la.www4.irs.gov/secureaccess/ui/?TYPE=33554433&REALMOID=06-000507f7-6ce6-12ca-ace5-7c2b0ad00000&GUID=&SMAUTHREASON=0&METHOD=GET&SMAGENTNAME=-SM-u0ktItgVFneUJDzkQ7tjvLYXyclDooCJJ7%2bjXGjg3YC5id2x9riHE98hoVgd1BBv&TARGET=-SM-https%3a%2f%2fla%2ewww4%2eirs%2egov%2fesrv%2fesam%2fpages%2flandingPage%2exhtml) & sign in with your id.me login to view the status of the application. Typically after 48 hours, the TCC will be available. You could also call 1-866-455-7438, option 3, then option 4 to obtain your TCC by phone.

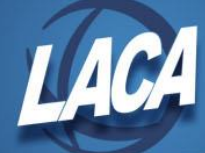

#### **Create IRS FIRE Account**

- 1. Go to [https://fire.irs.gov](https://fire.irs.gov/)
- 2. Click the **Create New Account** link
- 3. Input the TCC, EIN, Company Name (as listed on the IR Application for TCC)
- 4. Input a User ID, Password (8-20 characters with 1 uppercase, 1 lowercase, 1 numeric, & 1 special character), then retype to Verify Password
- 5. Click the Create button

#### **Complete the IRS Form 1099 Submission Configuration in USAS-R**

1. Log in to your USAS-R database

 $\vee$  Save  $\bigcirc$  Cancel

- 2. Go to System>Configuration
- 3. Edit the IRS Form 1099 Submission Configuration
- 4. Check the box that "District Will Submit 1099 File to IRS"
- 5. Type the Transmitter Control Code that was obtained
- 6. Type a District Contact's Name, Phone, & Email
- 7. Click Save (Job Parameters are not necessary at this time) Edit IRS Form 1099 Submission Configuration

 $+ x$ 

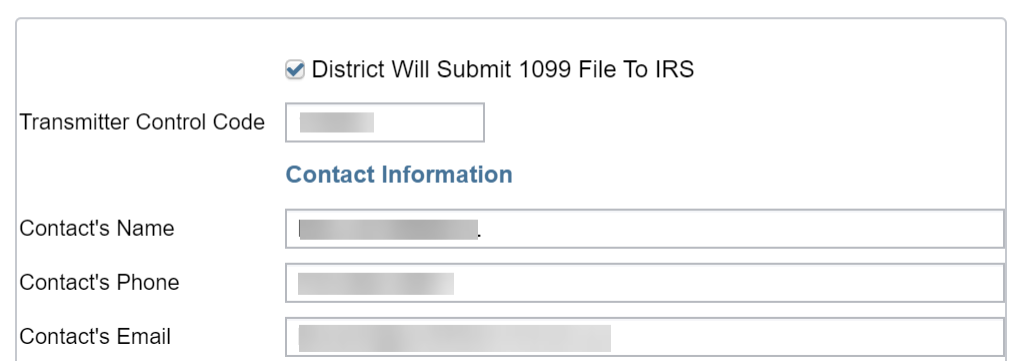

Additional Instructions for generating & submitting the 1099 file to the IRS will be provided at the Calendar Year End Fiscal Advisory Meeting and will be listed on the USAS-R Calendar Year End Checklist.